# Guida all'uso Dell P2314T Dell P2714T

Modello normativo: P2314Tt /P2714Tt

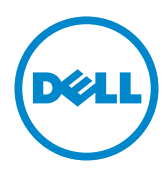

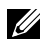

NOTA: UNA NOTA segnala informazioni importanti che aiutano a fare un migliore utilizzo del proprio computer.

ATTENZIONE: Un richiamo all'ATTENZIONE indica potenziali danni all'hardware o la perdita dei dati se non sono seguite le istruzioni.

AVVISO: Un avviso all'ATTENZIONE segnala il potenziale di danni alle proprietà, di lesioni personali o di morte.

#### © 2013-2015 Dell Inc. Tutti i diritti riservati.

Le informazioni di questo documento sono soggette a cambiamenti senza preavviso. È severamente vietata la riproduzione di questi contenuti, con qualsiasi strumento, senza l'autorizzazione scritta di Dell Inc.

Marchi usati in questo documento: Dell™ ed il logo DELL sono marchi di Dell Inc.; Microsoft®, Windows® ed il logo del tasto Start di Windows sono marchi o marchi registrati di Microsoft Corporation negli Stati Uniti e/o in altri paesi.

Altri marchi di fabbrica e nomi commerciali possono essere utilizzati in questo documento in riferimento alle aziende che rivendicano il marchio e alle denominazioni commerciali o in riferimento ai prodotti stessi. Dell Inc. nega ogni interesse di proprietà in marchi e nomi diversi dal proprio.

#### 2015 – 08 Rev. A07

# Indice

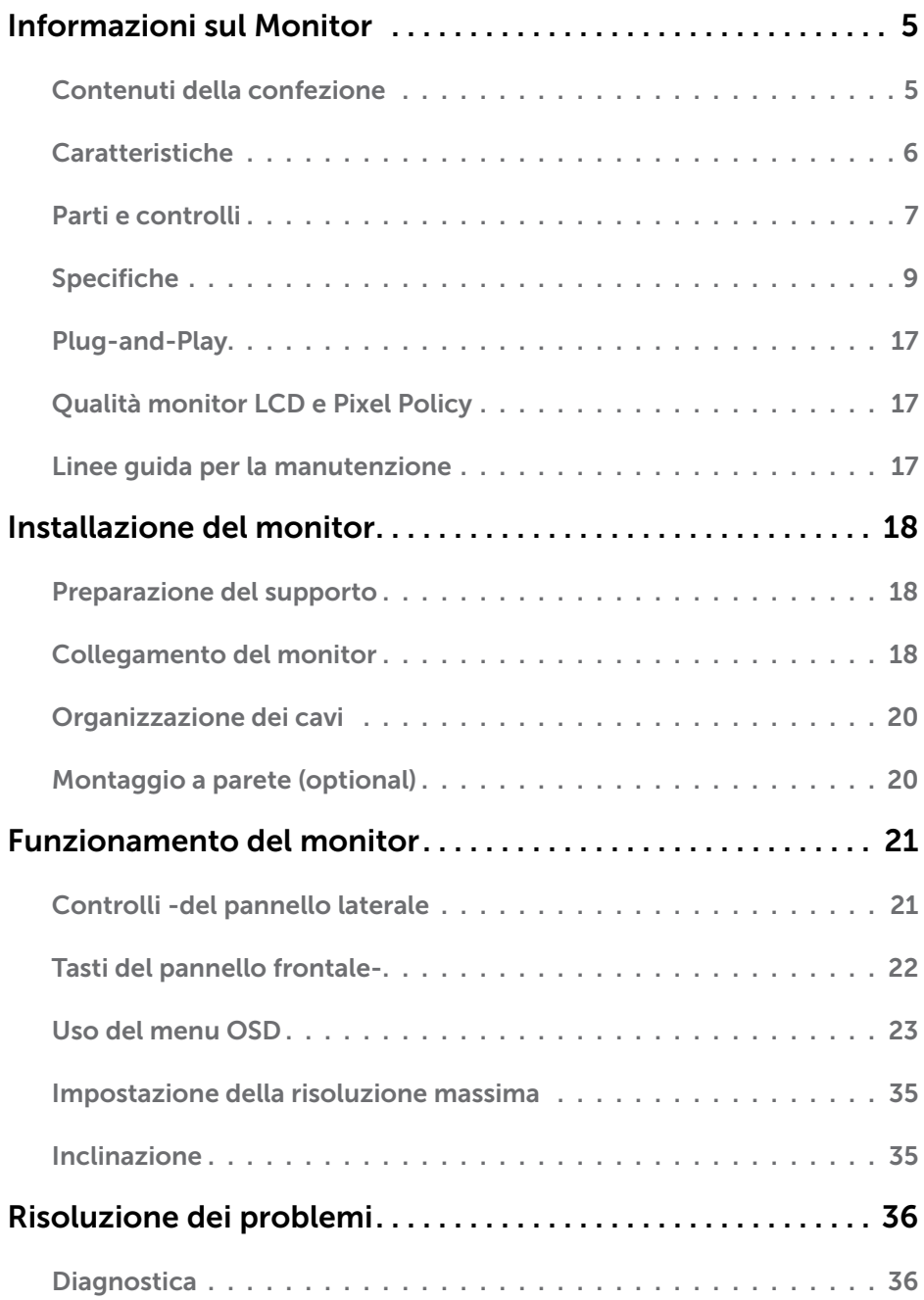

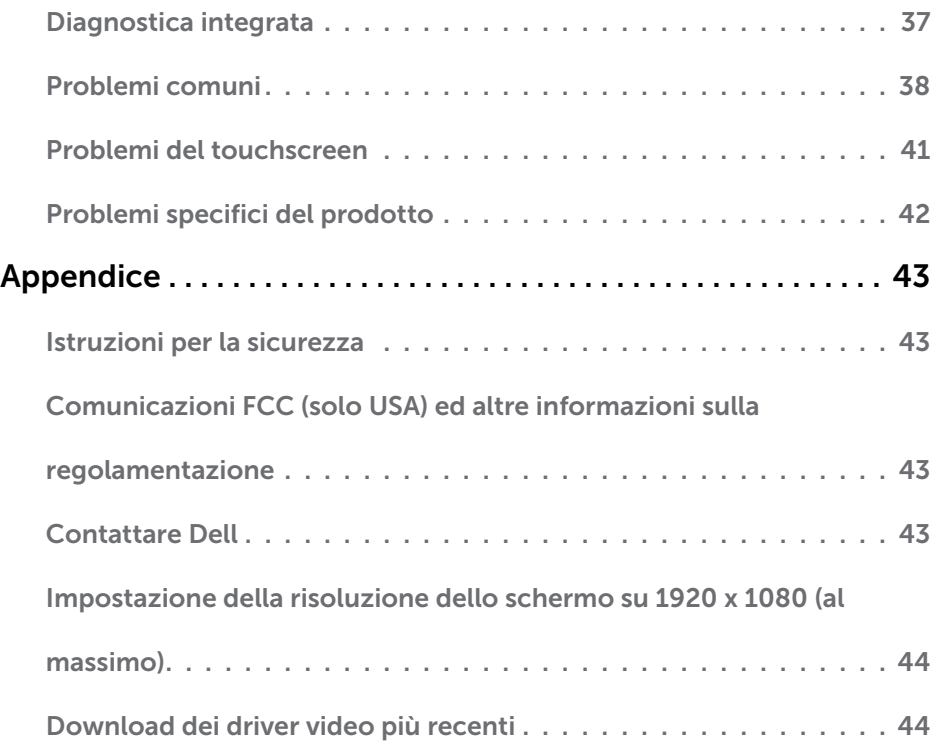

# <span id="page-4-0"></span>Informazioni sul Monitor

# Contenuti della confezione

Il monitor è inviato con gli elementi mostrati di seguito. Assicurarsi di avere ricevuto tutti i componenti e [mettersi in contato con Dell](#page-42-1) se manca qualcosa.

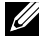

 $\mathbb Z$  NOTA: Alcuni elementi potrebbero essere accessori optional e potrebbero non essere inviati insieme al monitor. Alcune funzioni o supporti potrebbero non essere disponibili in alcuni paesi.

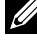

NOTA: Per l'installazione con qualsiasi altro supporto, fare riferimento alla documentazione del supporto.

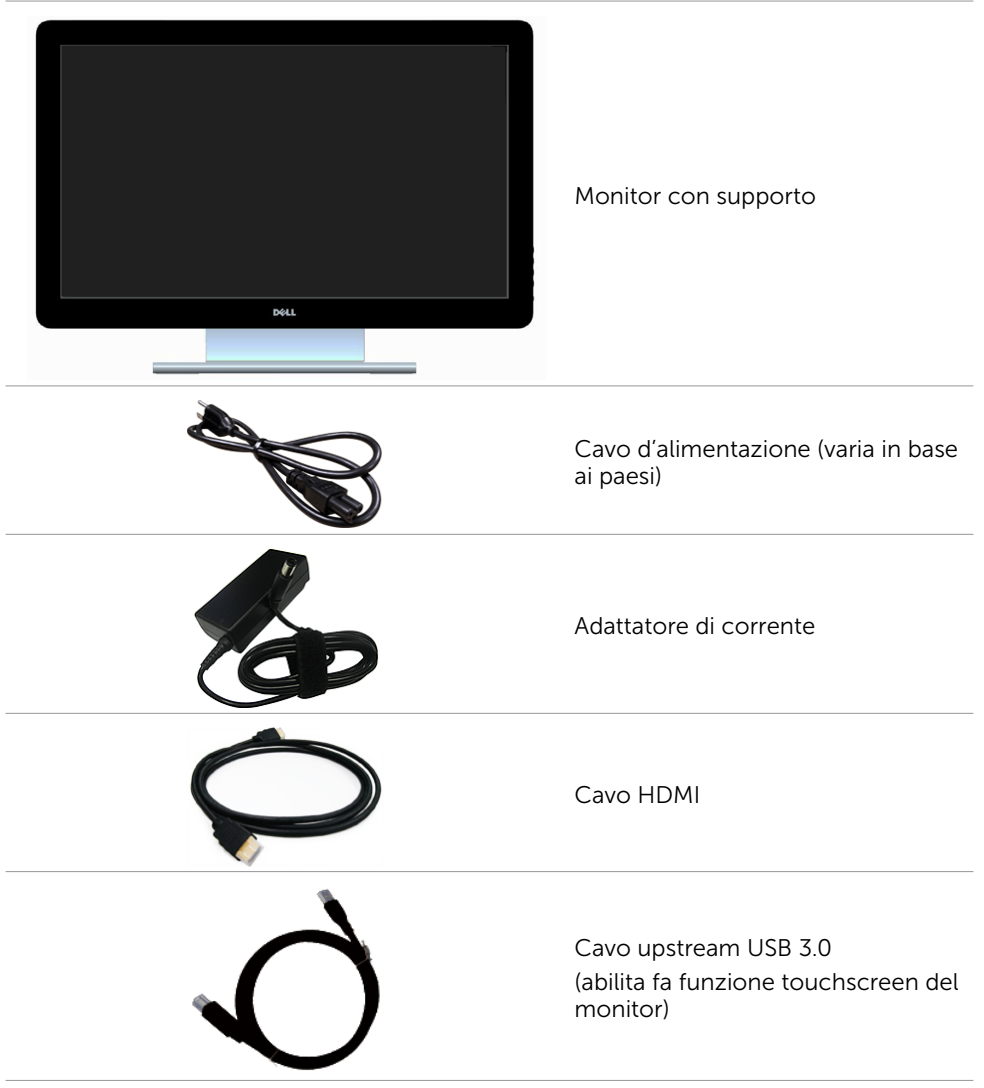

<span id="page-5-0"></span>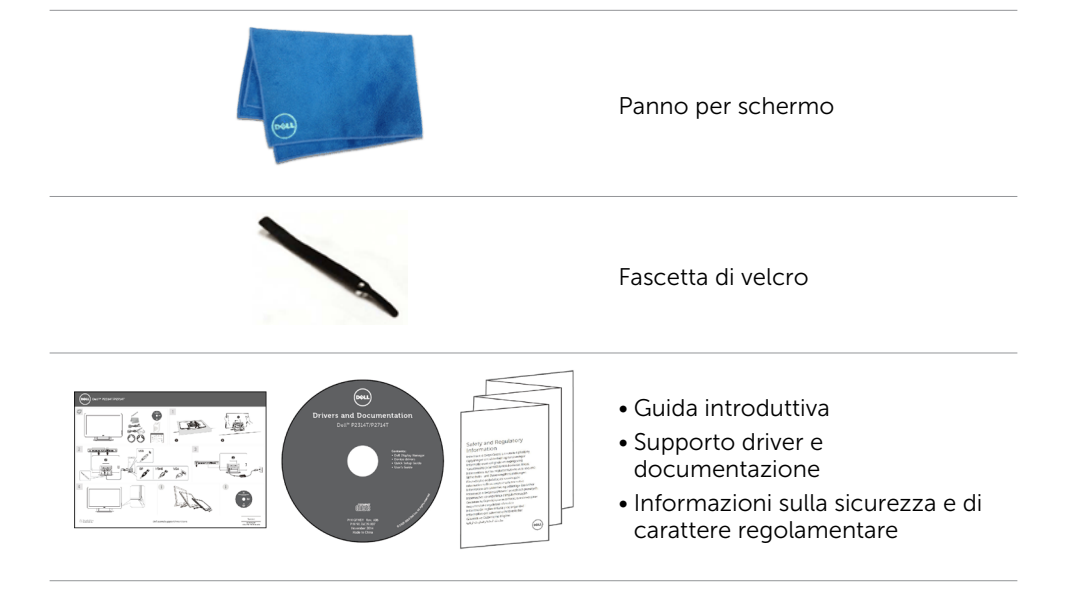

### Caratteristiche

I display a schermo piatto Dell P2314T e P2714T sono dotati di schermo LCD (Liquid Crystal Display) a matrice attiva TFT (Thin-Film Transistor) con illuminazione a LED. Le caratteristiche del monitor includono:

- • P2314T: Area attiva di visualizzazione 58,42 cm (23 pollici) (misurata in diagonale) e risoluzione 1920 x 1080 (con supporto schermo intero per risoluzioni più basse).
- • P2714T: Area attiva di visualizzazione 68,58 cm (27 pollici) (misurata in diagonale) e risoluzione 1920 x 1080 (con supporto schermo intero per risoluzioni più basse).
- • Capacità di regolazione dell'inclinazione (10°- 60°, tipica).
- • Base rimovibile e fori di montaggio VESA 100 mm che consentono la flessibilità nelle soluzioni di montaggio.
- • Capacità Plug and Play, se supportata dal computer.
- • Menu di regolazione OSD per una facile impostazione ed ottimizzazione dello schermo.
- Il supporto multimediale software e documentazione include un file informativo (INF), il file -ICM (Image Color Matching), il software applicativo Dell Display Manager e la documentazione del prodotto. Dell Display Manager incluso (nel supporto multimediale fornito in dotazione al monitor).
- Alloggio antifurto.
- Capacità gestione risorse.
- • Conformità Energy Star.
- • Conformità EPEAT Gold.
- BER/PVC ridotto.
- • Vetro privo di arsenico. Pannello privo di mercurio.
- • Energy Gauge (Misuratore di energia) mostra in tempo reale il livello di energia consumata dal monitor.
- • Display certificati TCO.

#### 6 Informazioni sul Monitor

### <span id="page-6-0"></span>Parti e controlli

#### Veduta frontale Controlli del pannello laterale

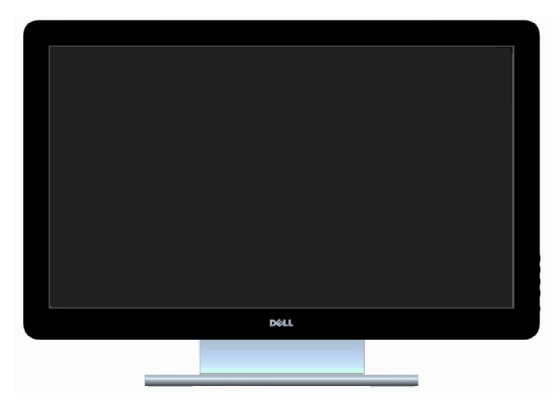

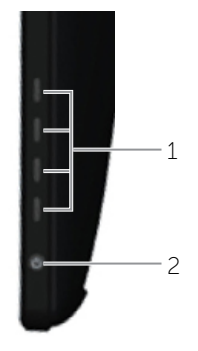

#### Etichetta Descrizione

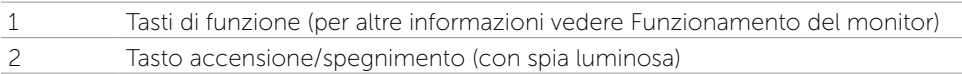

#### Veduta posteriore

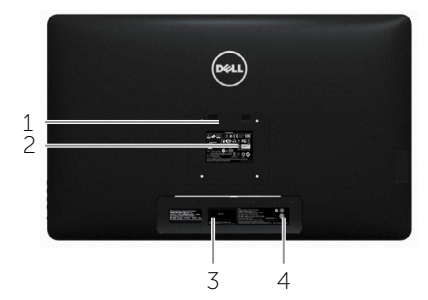

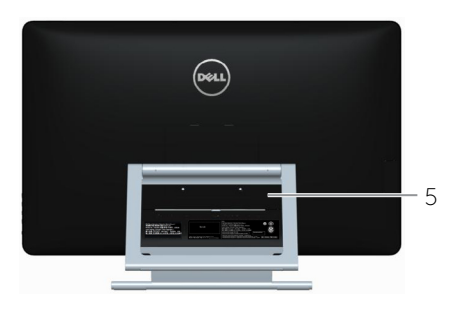

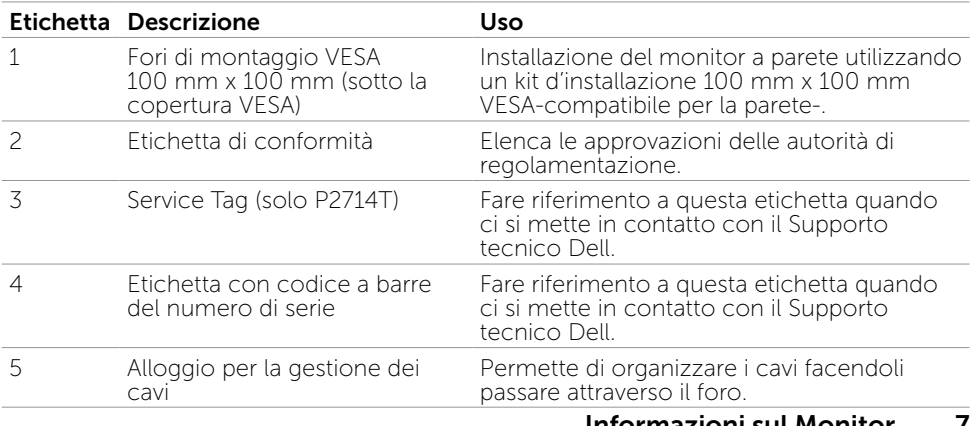

#### Veduta inferiore

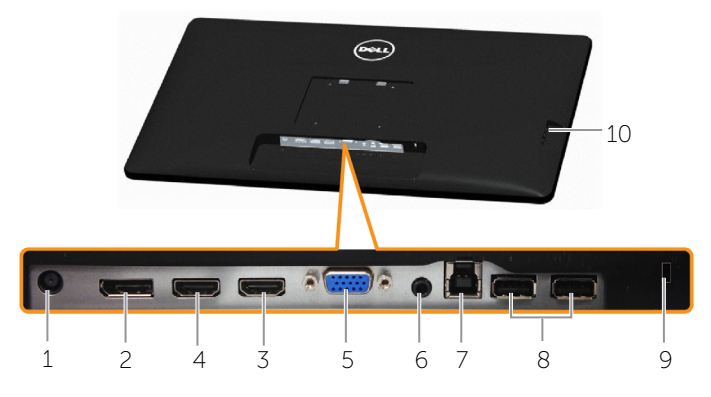

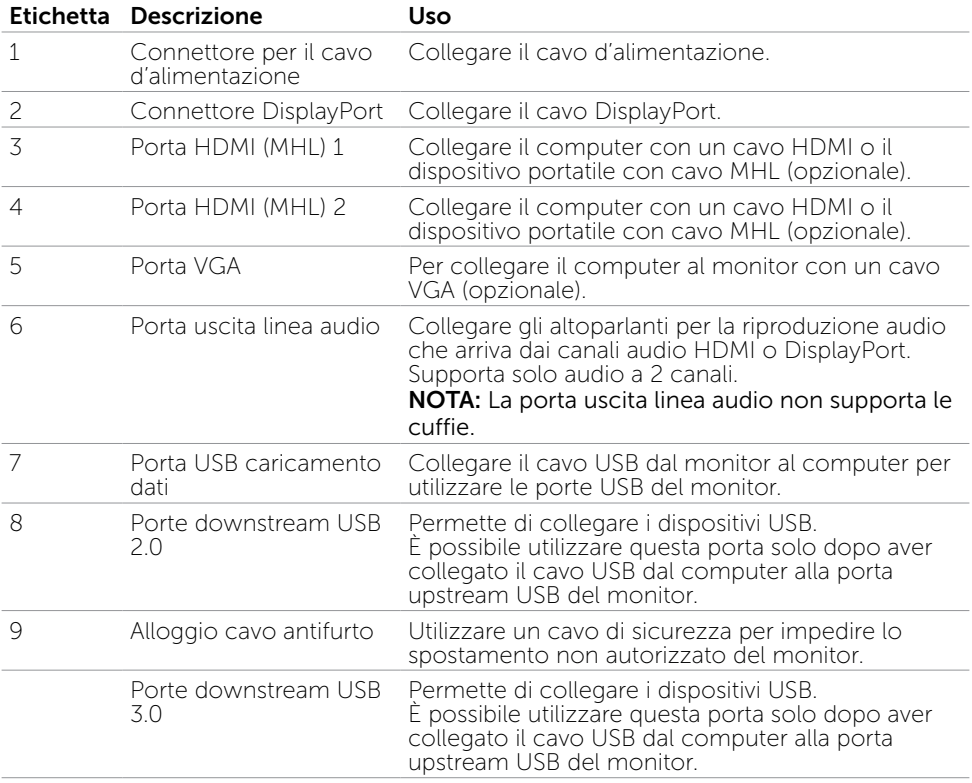

# <span id="page-8-0"></span>Specifiche

### Panello

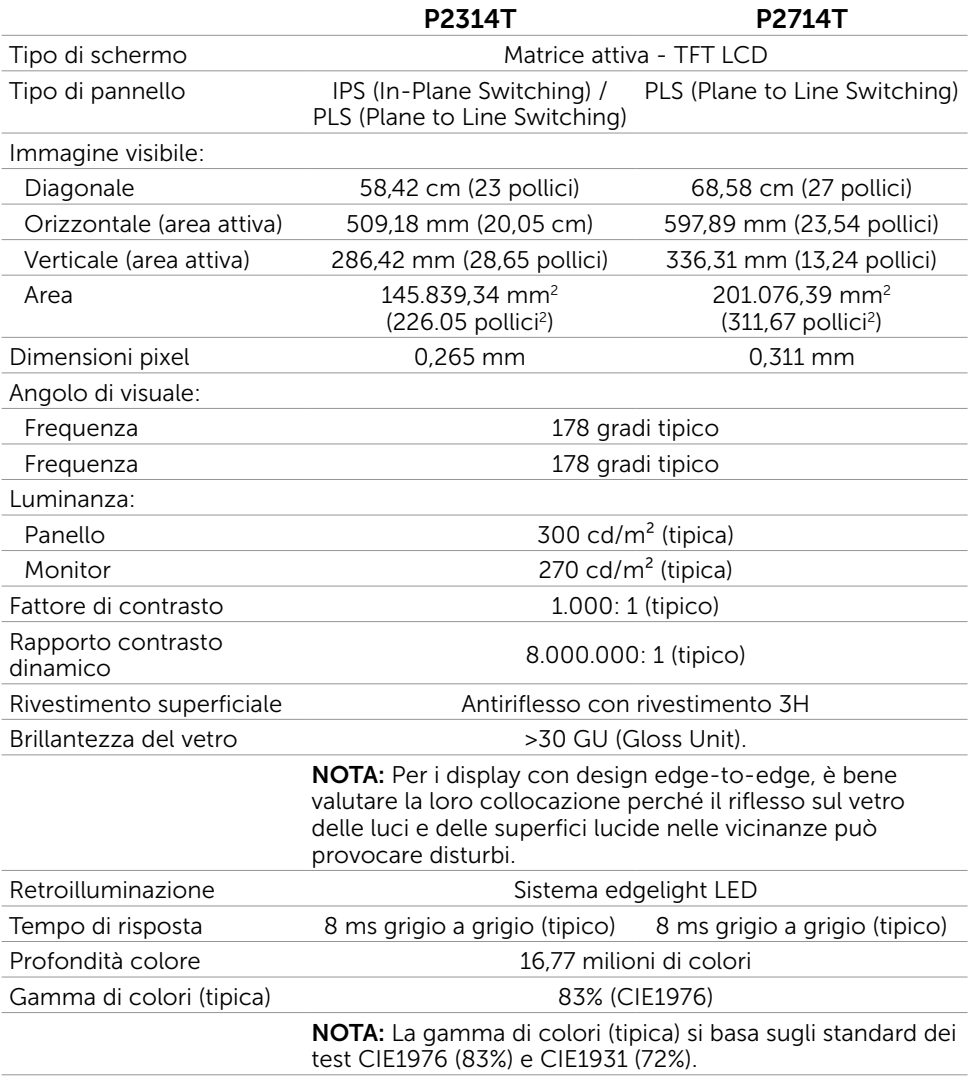

### **Tocco**

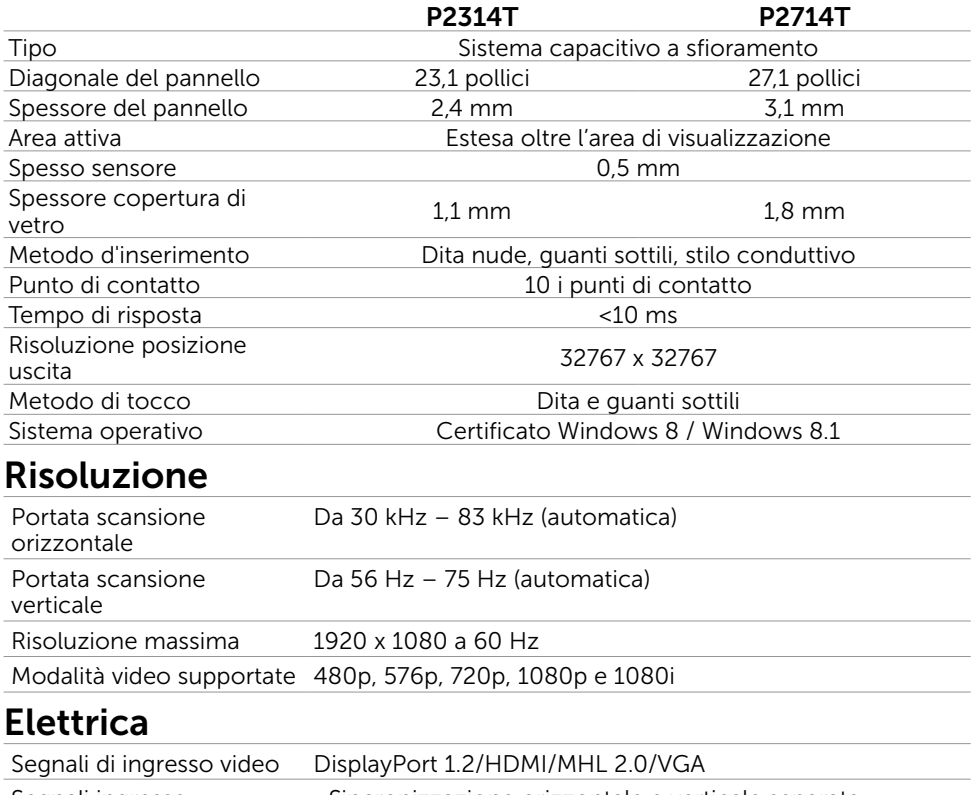

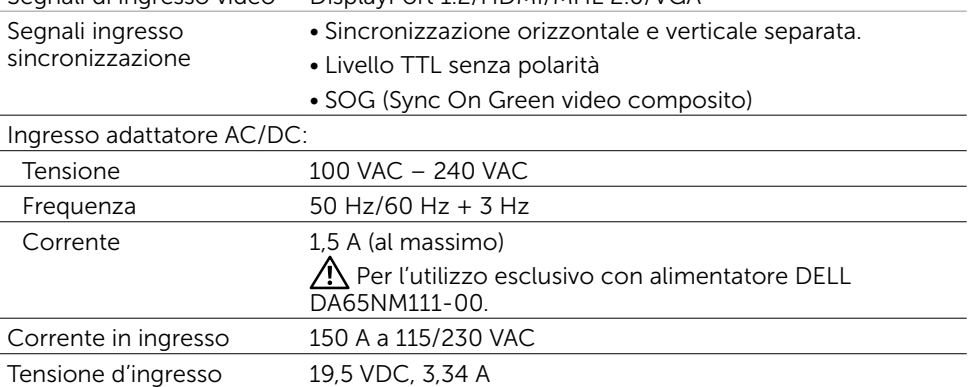

### Caratteristiche ambientali

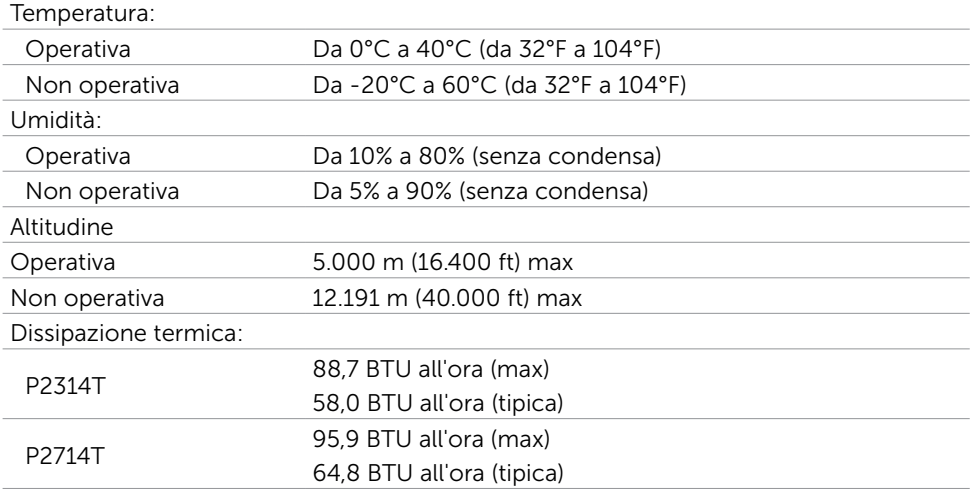

### Modalità di visualizzazione preimpostate

#### P2314T

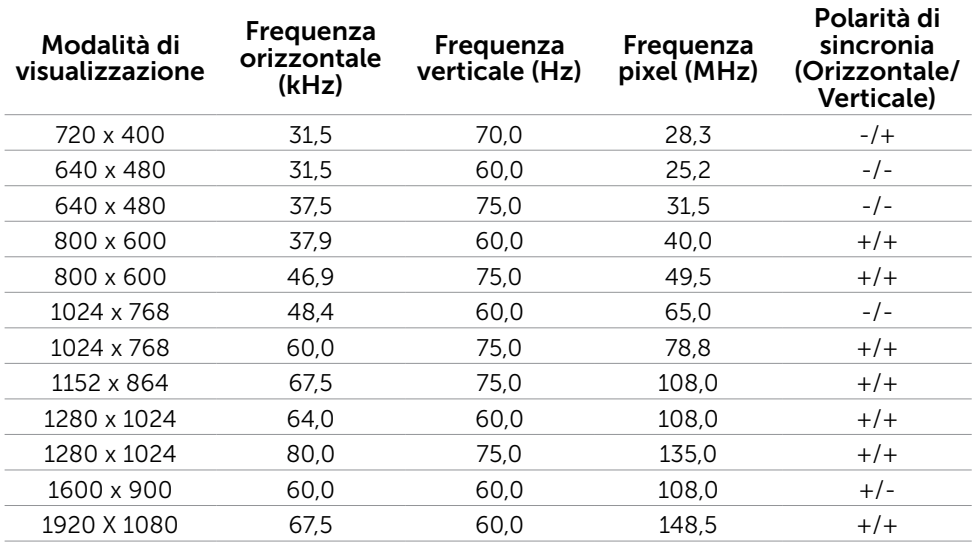

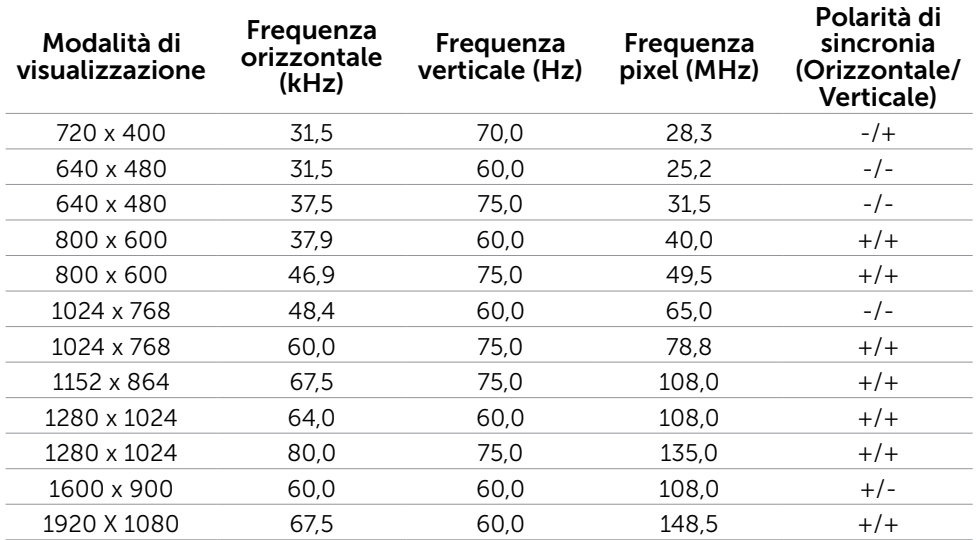

### Caratteristiche fisiche

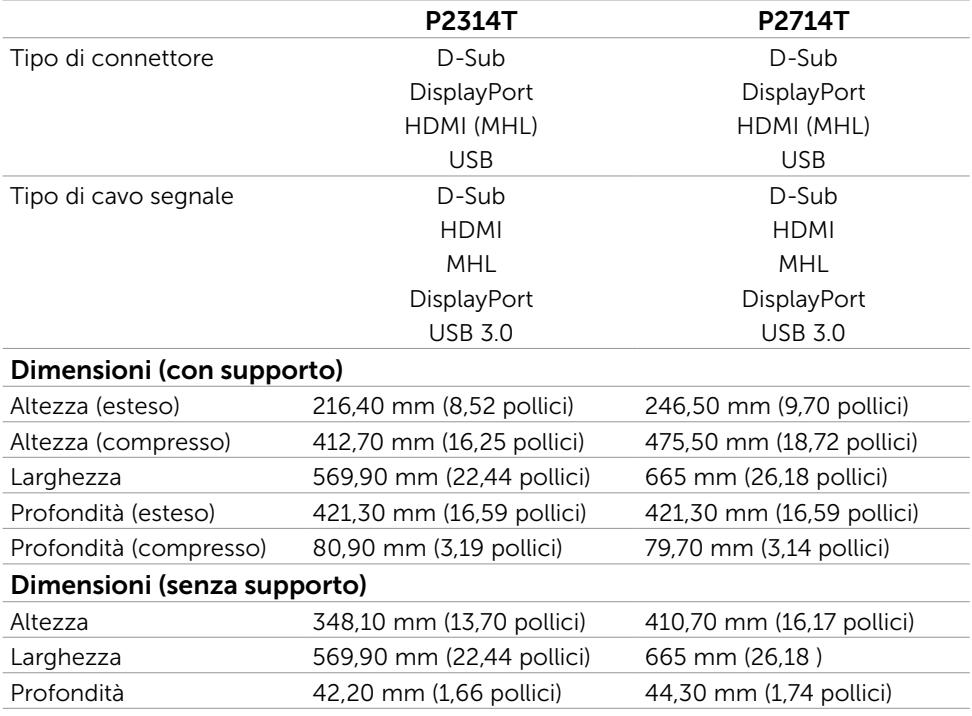

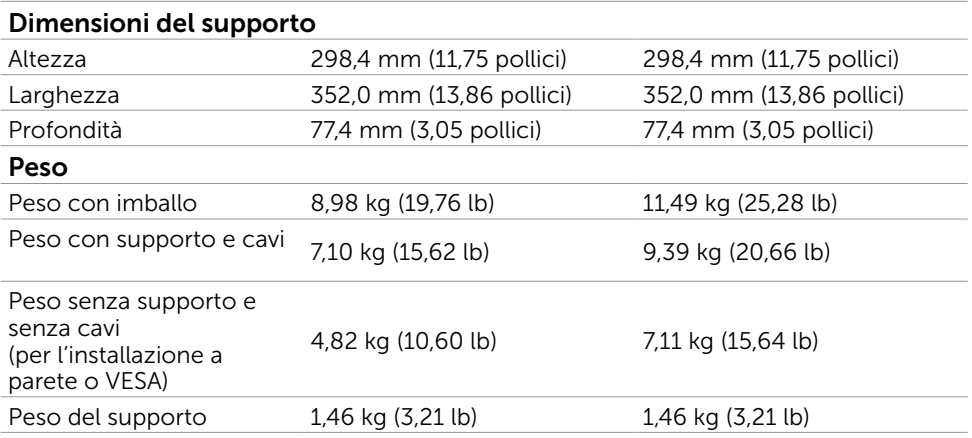

### Modalità di risparmio energetico

Se sul computer è installata una scheda video o software conforme agli standard DPM VESA, il monitor può ridurre automaticamente il suo consumo energetico quando non è in uso. Questa funzione è conosciuta anche come modalità Power Save (Risparmio energetico). Quando è rilevato l'input dalla tastiera, dal mouse o da altri dispositivi, il monitor riprende automaticamente il funzionamento. La tabella che segue mostra il consumo energetico e le segnalazioni di questa funzione di risparmio energetico:

#### P2314T

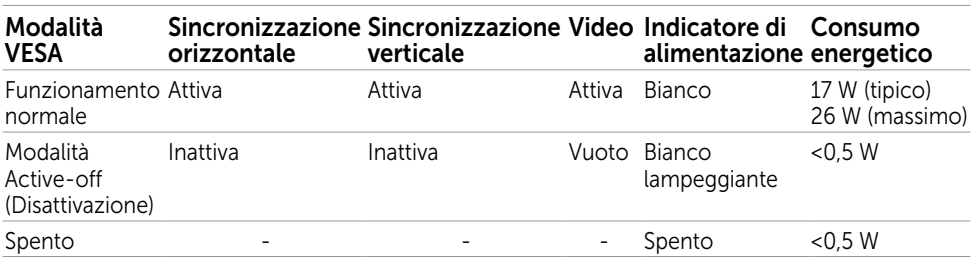

#### P2714T

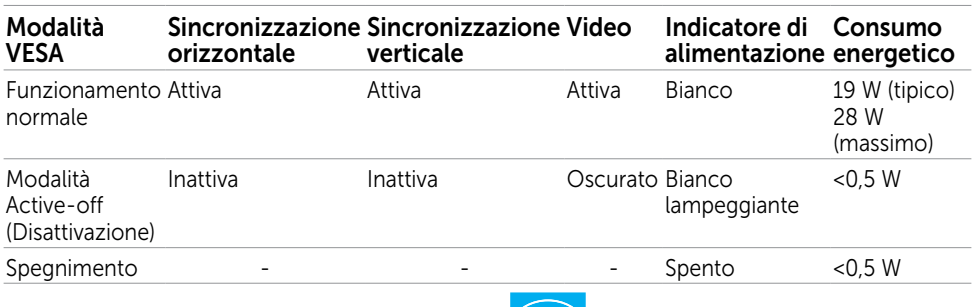

Questo monitor è compatibile ENERGY STAR. *Course* 

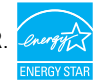

**X NOTA:** Il consumo energetico pari a zero in modalità di spegnimento può essere ottenuto solamente scollegando il cavo d'alimentazione dal monitor.

Il menu OSD funziona solo in modalità operativa normale. Se si preme un tasto qualsiasi in modalità di -disattivazione, il messaggio che segue:

#### Dell P2314T/P2714T

There is no signal coming from your computer. Press any key on the keyboard or move the mouse to wake it up. If there is no display, press the monitor button now to select the correct input source on the On-Screen-Display menu.

### Assegnazione dei pin

#### VGA

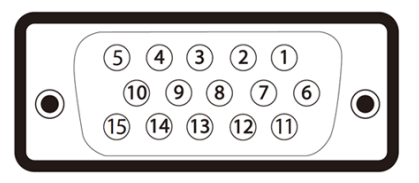

#### Numero pin Lato 15 pin del cavo

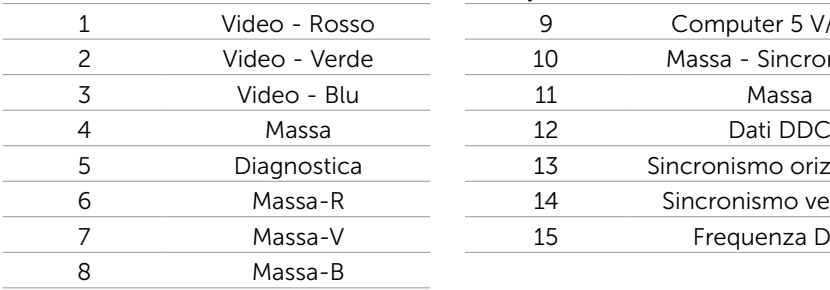

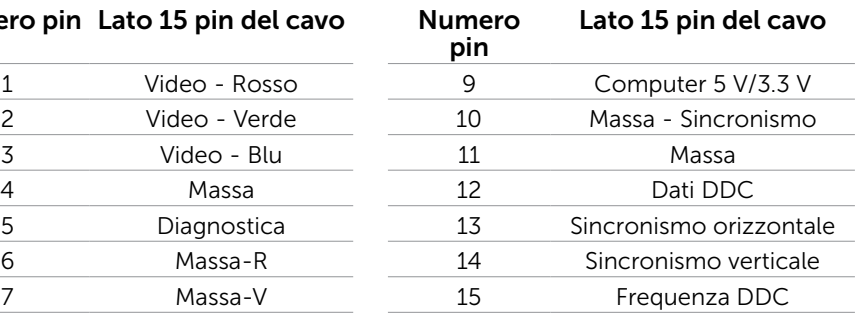

#### HDMI

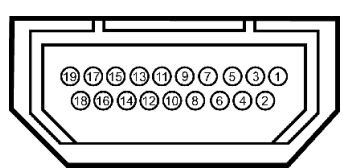

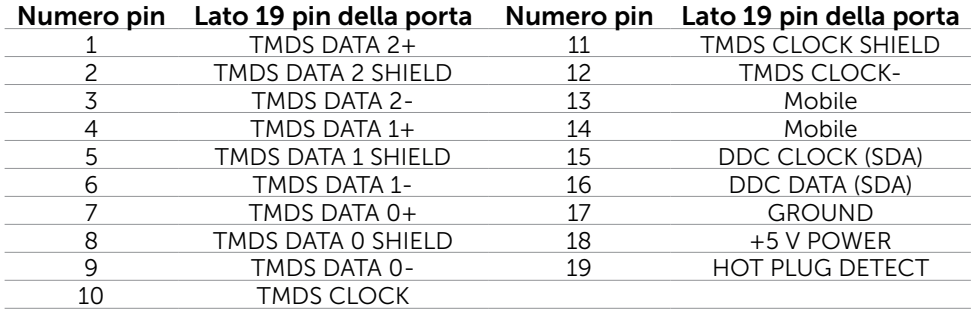

### DisplayPort (DP)

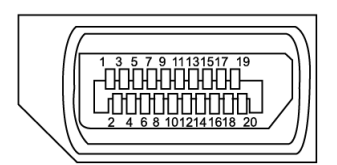

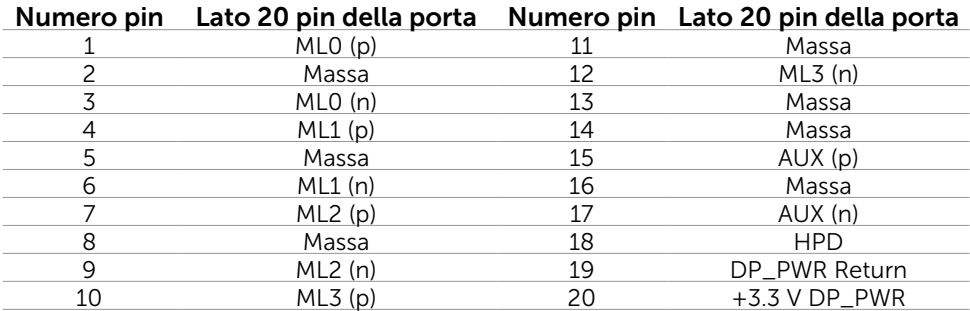

### USB

Questa sezione offre informazioni sulle porte USB disponibili sul monitor.

Il computer dispone delle seguenti porte USB:

- $\bullet$  Una porta upstream USB 3.0  $-$  pannello posteriore
- Due porte downstream USB 2.0 pannello posteriore
- Due porte downstream USB 3.0 pannello laterale

**NOTA:** La funzionalità USB 3.0 richiede un computer compatibile USB 3.0.

NOTA: La porta USB del monitor funziona solo quando il monitor è acceso o in modalità di risparmio energetico. Se si spegne e si riaccende il monitor, le periferiche collegate potrebbero impiegare alcuni secondi per riprendere il normale funzionamento.

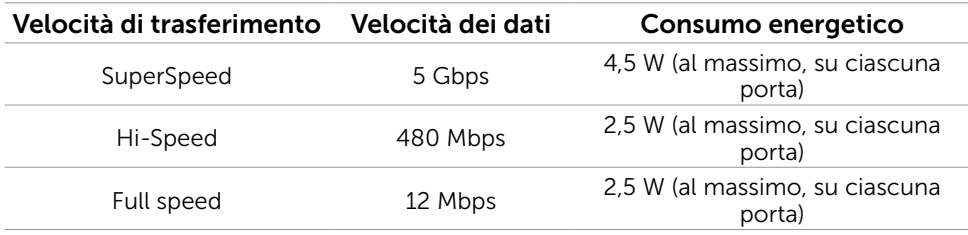

Porta USB caricamento dati

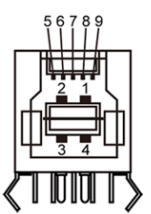

Porta downstream USB 3.0

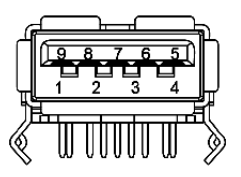

#### Porta downstream USB 2.0

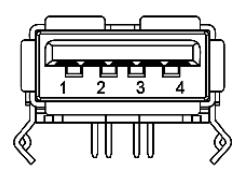

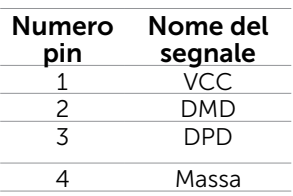

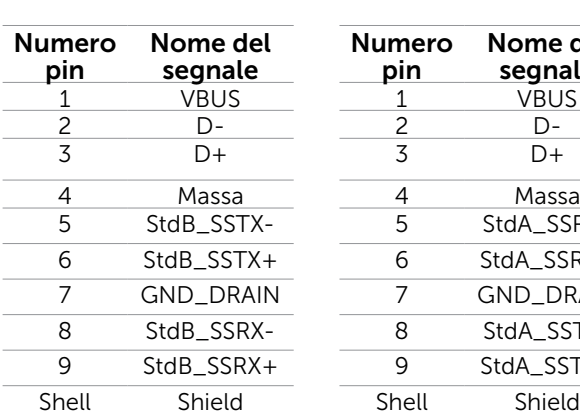

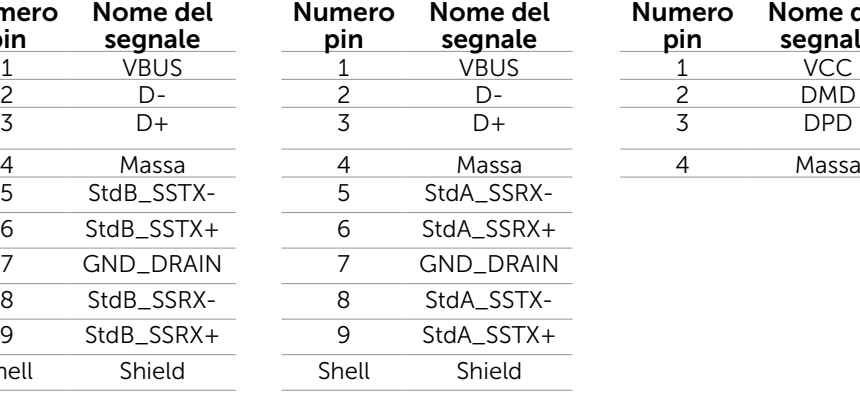

# <span id="page-16-0"></span>Plug-and-Play

È possibile installare il monitor su qualsiasi computer compatibile Plug-and-Play. Il monitor fornisce automaticamente al computer i suoi dati EDID (Extended Display Identification Data) utilizzando i protocolli DDC (Display Data Channel) così che il computer possa configurarsi ed ottimizzare le impostazioni del monitor. La maggior parte delle installazioni del monitor è automatica; se voluto si possono selezionare altre impostazioni. Fare riferimento alla sezione Funzionamento del monitor per altre informazioni sulla modifica delle impostazioni del monitor.

# Qualità monitor LCD e Pixel Policy

Durante la procedura di produzione dei monitor LCD, non è inconsueto che uno o più pixel si blocchino in uno stato immutabile. Questi sono difficili da vedere e non influenzano la qualità di visualizzazione o l'usabilità. Per altre informazioni sulla qualità del monitor e sulla Pixel Policy Dell, consultare il sito Dell Support all'indirizzo: **[dell.com/](http://www.dell.com/support/monitors)** [support/monitors](http://www.dell.com/support/monitors).

### Linee guida per la manutenzione

### Pulizia del monitor

 $\triangle$  AVVISO: Leggere ed attenersi alle [istruzioni di sicurezza](#page-42-2) prima di pulire il monitor.  $\hat{A}$  AVVISO: Prima di pulire monitor, scollegare il cavo di alimentazione del monitor dalla presa elettrica.

Per maggiore praticità, attenersi alle istruzioni che seguono quando si disimballa, pulisce o si maneggia il monitor:

• Per pulire lo schermo, utilizzare un panno morbido e pulito leggermente inumidito con dell'acqua. È inoltre possibile utilizzare apposite salviette per la pulizia dello schermo o soluzioni adatte per il rivestimento antistatico. Evitare di utilizzare detergenti di qualsiasi tipo, perché alcuni lasciano una patina lattiginosa sul monitor, utilizzare un panno caldo leggermente inumidito per pulire il monitor.

#### $\triangle$  ATTENZIONE: Non usare benzene, solventi, ammoniaca, detergenti abrasivi o aria compressa.

- • Utilizzare un panno leggermente inumidito con acqua calda per pulire il monitor. Evitare di utilizzare detergenti di qualsiasi tipo, perché alcuni lasciano una patina lattiginosa sul monitor.
- Se si nota della polvere bianca sul monitor, quando lo si disimballa, pulirla con un panno morbido e pulito.
- Maneggiare con cura il monitor per evitare segni e graffi.
- • Per mantenere la migliore qualità d'immagine del monitor, utilizzare uno screensaver dinamico e spegnere il monitor quando non è in uso.

# <span id="page-17-0"></span>Installazione del monitor

### Preparazione del supporto

**EX NOTA:** Il supporto è staccato quando il monitor è inviato dalla fabbrica.

- 1. Collocare il monitor su un panno morbido o su un cuscino.
- 2. Sollevare il braccio del supporto per allontanarlo dal monitor.

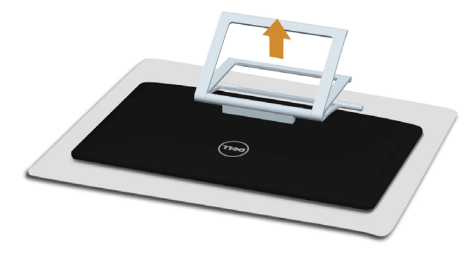

3. Collocare il monitor in posizione verticale.

### Collegamento del monitor

#### $\hat{A}$  AVVISO: Attenersi alle [Istruzioni per la sicurezza](#page-42-2) prima di iniziare una qualsiasi delle procedure di questa sezione.

Come si collega il monitor al computer:

- 1. Spegnere il computer e scollegare il cavo d'alimentazione dalla presa a muro.
- 2. Collegare il cavo USB e solo uno dei seguenti cavi di video al computer:
	- • Cavo VGA
	- • Cavo DisplayPort
	- • Cavo HDMI

**NOTA:** Non collegare più cavi allo stesso computer.

Collegamento del cavo VGA (il cavo è venduto separatamente)

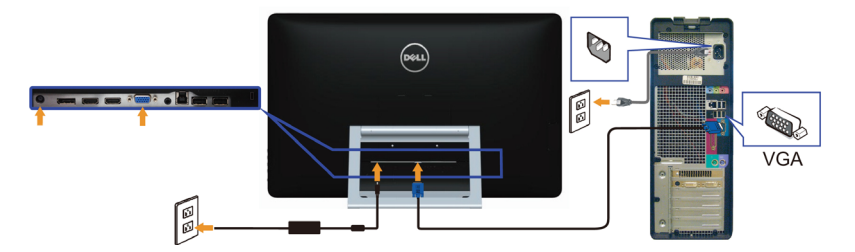

Collegamento del cavo DisplayPort (o miniDP) (il cavo è venduto separatamente)

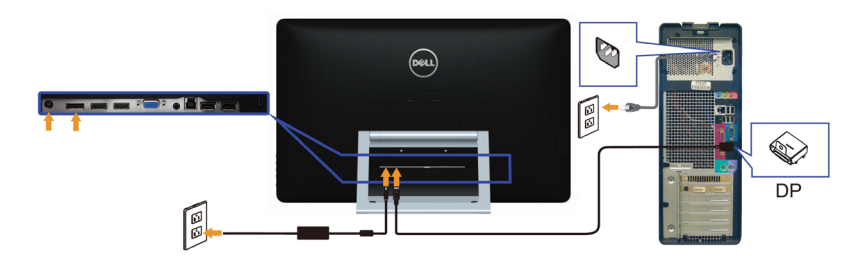

Collegamento usando il cavo HDMI

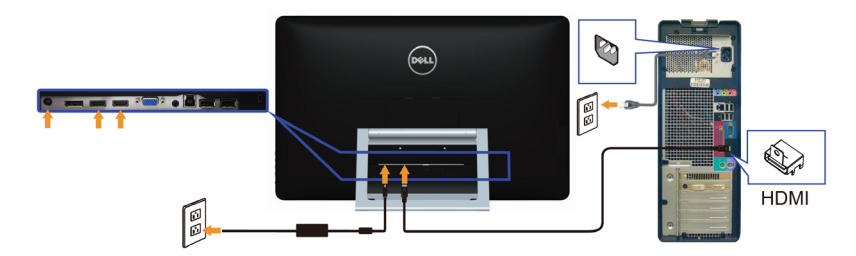

Collegamento usando il cavo USB

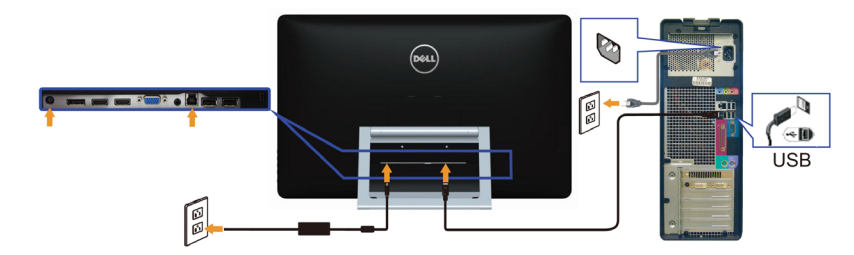

NOTA: Le immagini sono usate solo a scopo illustrativo. L'aspetto del computer può essere diverso.

## <span id="page-19-0"></span>Organizzazione dei cavi

Dopo avere collegato tutti i cavi necessari al monitor e al computer, utilizzare l'alloggio di gestione dei cavi per organizzare i cavi.

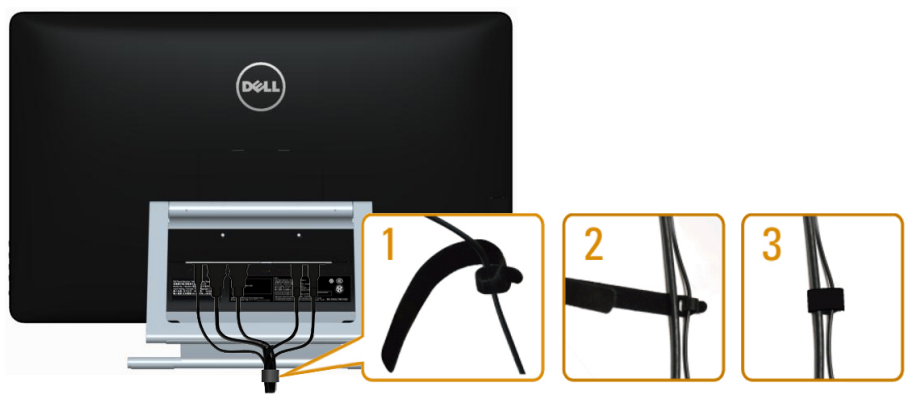

### Montaggio a parete (optional)

- $\mathbb Z$  NOTA: Utilizzare viti M4 x 10 mm per installare il display. Per altri dettagli, fare riferimento alle istruzioni fornite con il kit per l'installazione a parete -compatibile VESA.
	- 1. Collocare il monitor su un panno morbido o su un cuscino appoggiato sopra un tavolo piatto e solido.
	- 2. Rimuovere il supporto.
	- 3. Utilizzare un cacciavite per rimuovere le quattro viti che fissano la copertura posteriore.
	- 4. Attaccare al monitor il supporto -del kit d'installazione a parete.
	- 5. Installare il monitor a parete seguendo le istruzioni fornite con il kit d'installazione a parete.

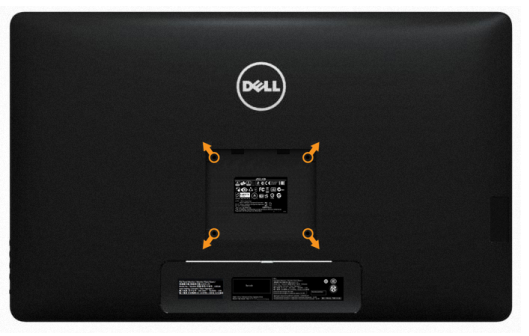

NOTA: Da utilizzare solo con supporti per installazione a parete omologati UL -con una capacità di peso/carico minima di 7,11 kg.

# <span id="page-20-0"></span>Funzionamento del monitor

# Controlli -del pannello laterale

Utilizzare i tasti del pannello frontale del monitor per regolare le impostazioni dell'immagine del monitor. Premendo questi tasti è visualizzato il menu OSD con i dettagli delle impostazioni che è possibile modificare.

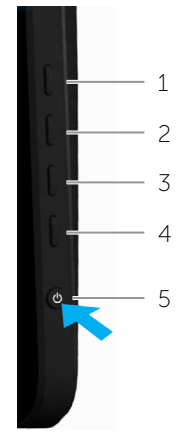

La tabella che segue descrive i tasti del pannello frontale:

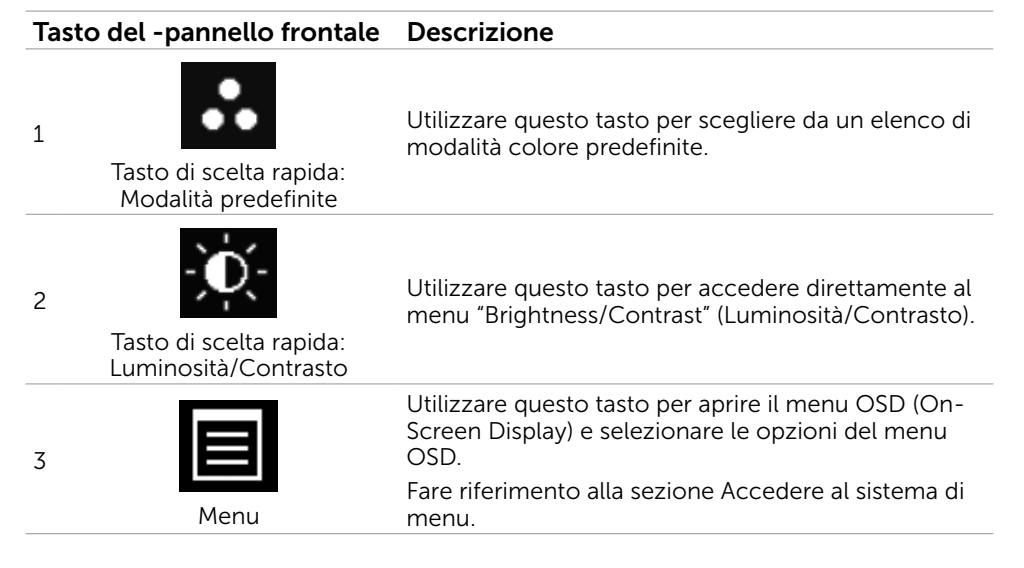

#### <span id="page-21-0"></span>Tasto del -pannello frontale Descrizione

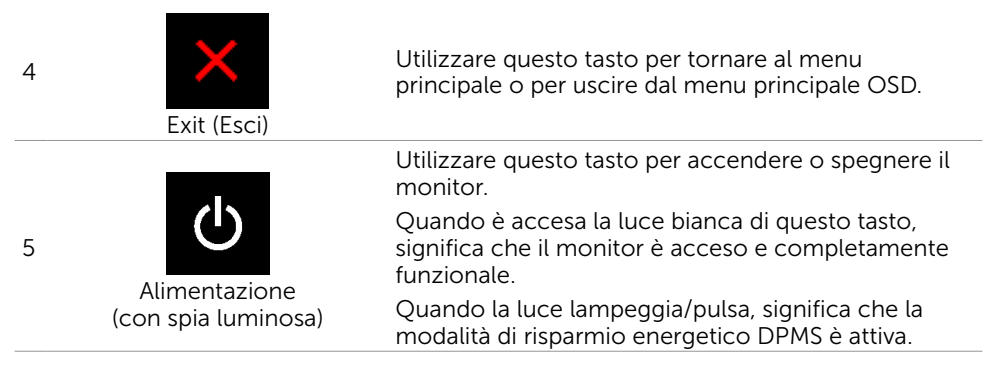

### Tasti del pannello frontale-

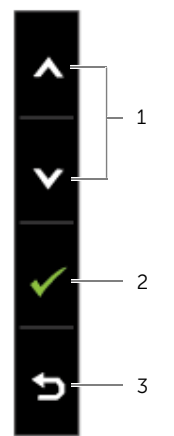

Usare i tasti sulla parte frontale del monitor per regolare le impostazioni dell'immagine.

![](_page_21_Picture_110.jpeg)

# <span id="page-22-1"></span><span id="page-22-0"></span>Uso del menu OSD

### Accedere al sistema di menu

- **NOTA:** Tutte le modifiche apportate utilizzando il menu OSD sono salvate automaticamente se si passa ad un altro menu OSD, se si esce dal menu OSD, oppure se si attende che il menu OSD scompaia.
	- 1. Premere il tasto **per** per aprire il menu OSD e visualizzare il menu principale.

![](_page_22_Picture_4.jpeg)

NOTA: La funzione Auto Adjust (Regolazione automatica) è disponibile solo quando si utilizza il connettore VGA.

- 2. Premere il tasto  $\triangle$  e  $\triangle$  per spostarsi tra le opzioni. Quando ci si sposta da un'icona all'altra, viene evidenziato il nome dell'opzione.
- **3.** Premere una volta il tasto  $\Box$  o  $\Diamond$  per attivare l'opzione evidenziata.
- 4. Premere i tasti  $\blacktriangle$  e  $\blacktriangledown$  per selezionare il parametro desiderato.
- **5.** Premere **D** per accedere alla barra di scorrimento, quindi utilizzare il tasto  $\triangle$  o  $\triangledown$ , in base alle indicazioni sul menu, per seguire le modifiche.
- 6. Premere una volta il tasto  $\blacksquare$  per tornare al menu principale e selezionare un'altra opzione, oppure premere due o tre volte il tasto **per uscire dal menu OSD**.

### Opzioni OSD

![](_page_23_Picture_90.jpeg)

![](_page_24_Picture_76.jpeg)

![](_page_25_Picture_81.jpeg)

![](_page_26_Picture_44.jpeg)

![](_page_27_Picture_121.jpeg)

![](_page_28_Picture_153.jpeg)

![](_page_29_Picture_178.jpeg)

#### <span id="page-29-0"></span>30 Funzionamento del monitor

![](_page_30_Picture_119.jpeg)

![](_page_31_Picture_87.jpeg)

![](_page_31_Picture_88.jpeg)

dell'immagine.

Aiuta a ridurre i casi meno gravi di permanenza

Yes

In relazione al gradi di permanenza dell'immagine, il programma potrebbe impiegare alcuni minuti per avviarsi. Selezionare Enable (Abilita) per avviare la procedura.

#### 32 Funzionamento del monitor

LCD Conditioning (Trattamento LCD)

![](_page_32_Picture_106.jpeg)

### Messaggi d'avviso OSD

Se il monitor non supporta una risoluzione dello schermo, è visualizzato il seguente messaggio:

![](_page_32_Picture_3.jpeg)

Questo significa che il monitor non può sincronizzarsi con il segnale che sta ricevendo dal computer. Fare riferimento alla sezione Specificche per gli intervalli di frequenza per questo monitor. La modalità raccomandata è 1920 X 1080.

Il messaggio che segue appare prima che la funzione DDC/CI sia disabilitata.

![](_page_33_Picture_0.jpeg)

Il messaggio che segue appare quando il monitor accede alla modalità Power Save (Risparmio energetico).

![](_page_33_Picture_2.jpeg)

Attivare il computer ed il monitor per accedere al menu [OSD.](#page-22-1)

Se si preme un tasto diverso dal tasto d'alimentazione, appariranno i messaggi che seguono:

![](_page_33_Picture_5.jpeg)

Se si imposta l'ingresso su una modalità particolare, ma il cavo per quella modalità (VGA, DP o HDMI) è scollegato, apparirà uno dei messaggi che seguono, in base all'ingresso selezionato.

![](_page_33_Picture_7.jpeg)

#### **Oppure**

![](_page_33_Picture_9.jpeg)

#### <span id="page-34-0"></span>Oppure

![](_page_34_Picture_1.jpeg)

Fare riferimento alla sezione Risoluzione dei problemi per informazioni su come risolvere gli errori.

### Impostazione della risoluzione massima

#### Windows 7, Windows 8,Windows 8.1 e Windows 10

- 1. Solo per Windows 8 / Windows 8.1, selezionare il riquadro Desktop per passare al desktop classico.
- 2. Fare clic con il tasto destro del mouse sul desktop e fare clic su Screen Resolution (Risoluzione schermo).
- 3. Fare clic sull'elenco a discesa della risoluzione schermo e selezionare 1920 x 1080.
- **4.** Fare clic su OK.

Se l'opzione 1920 x 1080 non è presente, potrebbe essere necessario eseguire l'aggiornamento dei driver video. Fare riferimento all'Appendice per altre informazioni sull'aggiornamento dei driver video.

### Inclinazione

Grazie al supporto integrato, è possibile inclinare il monitor sull'angolo di visione più confortevole. Il monitor può essere inclinato da 10 gradi s 60 gradi.

![](_page_34_Figure_12.jpeg)

 $\diagup\setminus$  ATTENZIONE: Regolare l'inclinazione tenendo i bordi del monitor con entrambe le mani.

# <span id="page-35-0"></span>Risoluzione dei problemi

 $\triangle$  ATTENZIONE: Attenersi alle [Istruzioni per la sicurezza](#page-42-2) prima di iniziare una qualsiasi delle procedure di questa sezione.

# **Diagnostica**

Il monitor offre una funzione di diagnostica che permette di verificare se il monitor funziona correttamente. Se il collegamento tra monitor e computer è stato eseguito correttamente, ma lo schermo è scuro, eseguire la procedura di diagnostica attenendosi alle seguenti procedure:

- 1. Spegnere computer e monitor.
- 2. Scollegare il cavo video dalla parte posteriore del computer. Per assicurare il corretto funzionamento della funzione di diagnostica, scollegare sia il cavo digitale (connettore bianco), sia quello analogico (connettore blu) dalla parte posteriore del computer, se sono collegati.
- 3. Accendere il monitor.

Se il monitor funziona correttamente, ma non rileva un segnale video in ingresso, sullo schermo è visualizzato uno dei messaggi che seguono, in base all'ingresso selezionato. In modalità di diagnostica la spia d'alimentazione rimane acceso di colore blu.

![](_page_35_Picture_117.jpeg)

NOTA: Questo messaggio appare anche durante le normali operazioni se il cavo video è scollegato oppure danneggiato.

4. Spegnere il monitor, scollegare e ricollegare il cavo video, quindi accendere di nuovo computer e monitor.

Se lo schermo del monitor rimane oscurato dopo aver utilizzato la funzione di diagnostica, controllare il controller video ed il computer, perché questo fenomeno indica un problema del monitor.

### <span id="page-36-0"></span>Diagnostica integrata

Il monitor ha uno strumento integrato di diagnostica che aiuta a determinare se i problemi sono inerenti al monitor, oppure al computer ed alla scheda video.

![](_page_36_Picture_2.jpeg)

**NOTA:** È possibile eseguire strumento integrato di diagnostica solo quando al monitor non è collegato alcun cavo video ed il monitor è in modalità di diagnostica.

![](_page_36_Figure_4.jpeg)

Per eseguire la diagnostica integrata:

- 1. Assicurarsi che lo schermo sia pulito.
- 2. Scollegare i cavi video dal computer o dal monitor. Il monitor acceder alla modalità di diagnostica.
- 3. Tenere premuti contemporaneamente per 2 secondi il tasto 1 e 4. Appare una schermata grigia.
- 4. Ricercare con attenzione le anomalie sullo schermo.
- 5. Premere di nuovo il tasto 4. Il colore dello schermo cambia in rosso.
- 6. Ricercare le anomalie sullo schermo.
- 7. Ripetere le istruzioni dei punti 5 e 6 per controllare lo schermo con schermate di colore verde, blu, nero, bianco e di testo.

Il test è completato quando appare la schermata di testo. Premere di nuovo il tasto 4 per uscire.

Se non sono rilevate anomalie sullo schermo dopo l'uso dello strumento di diagnostica integrato, il monitor funziona correttamente. Controllare che il computer e la scheda video non abbiano problemi.

# <span id="page-37-0"></span>Problemi comuni

La tabella che segue contiene le informazioni sulla risoluzione dei problemi comuni del monitor.

![](_page_37_Picture_202.jpeg)

![](_page_38_Picture_236.jpeg)

![](_page_39_Picture_219.jpeg)

<span id="page-40-0"></span>![](_page_40_Picture_310.jpeg)

### <span id="page-40-1"></span>[Problemi del touchscreen](#page-40-1)

![](_page_40_Picture_311.jpeg)

# <span id="page-41-0"></span>Problemi specifici del prodotto

![](_page_41_Picture_213.jpeg)

# <span id="page-42-0"></span>Appendice

# <span id="page-42-2"></span>Istruzioni per la sicurezza

 $\sqrt{\Lambda}$  AVVISO: L'utilizzo dei controlli, delle regolazioni o delle procedure in modo diverso da quello specificato in questo documento può esporre a scosse elettriche, pericoli elettrici e/o pericoli meccanici.

Per informazioni sulla sicurezza, fare riferimento a Sicurezza, Ambiente e Informazioni sulle normative (SERI).

### Comunicazioni FCC (solo USA) ed altre informazioni sulla regolamentazione

Per le comunicazioni FCC ed altre informazioni sulla regolamentazione, consultare il sito sulla regolamentazione all'indirizzo [dell.com/regulatory\\_compliance](http://www.dell.com/regulatory_compliance).

# <span id="page-42-1"></span>Contattare Dell

**X** NOTA:Se non si ha una connessione ad Internet attiva, le informazioni di contatto si possono trovare sulla fattura d'acquisto, sulla bolla d'accompagnamento del prodotto oppure nel catalogo dei prodotti Dell.

Dell fornisce diversi tipi di supporto e di servizi in linea e telefonici. La disponibilità varia in base ai paesi ed ai prodotti, ed alcuni servizi potrebbero non essere disponibili nella propria zona. Per mettersi in contatto con Dell per le vendite, il supporto tecnico o l'assistenza clienti.

- 1. Andare all'indirizzo [dell.com/support](http://www.dell.com/support/contents/us/en/19/article/Product-Support/Self-support-Knowledgebase/hardware-support/monitors-portal).
- 2. Verificare il proprio paese o zona in alto a sinistra nella pagina.
- 3. Fare clic su Contact Us (Contatti).
- 4. Selezionare il collegamento al servizio o al supporto appropriato in base alle necessità.

### <span id="page-43-0"></span>Impostazione della risoluzione dello schermo su 1920 x 1080 (al massimo)

Per ottenere le prestazioni ottimali di visualizzazione con i sistemi operativi Microsoft Windows, impostare la risoluzione dello schermo su 1920 x 1080 pixel attenendosi alle istruzioni che seguono:

#### Windows 7, Windows8, Windows 8.1 e Windows 10

- 1 Solo per Windows 8 e Windows 8.1, selezionare il riquadro Desktop per passare al desktop classico.
- 2 Fare clic su Change Screen Resolution (Risoluzione schermo).
- 3 Fare clic sull'elenco a discesa di Risoluzione schermo e selezionare 1920 x 1080.
- 4 Fare clic su OK.

# Download dei driver video più recenti

### Computer Dell

- 1. Andare all'indirizzo [dell.com/support](http://www.dell.com/support), inserire il Service Tag del computer, e scaricare il driver più recente per la scheda video.
- 2. Dopo aver installato i driver, provare di nuovo ad impostare la risoluzione su 1920 x 1080.

Se, anche dopo l'aggiornamento dei driver video, non si riesce ad impostare la risoluzione a 1920 x 1080, contattare l'assistenza tecnica di Dell.

### Computer o scheda video non -Dell

#### Windows 7, Windows8, Windows 8.1 e Windows 10

- 1 Solo per Windows 8 e Windows 8.1, selezionare il riquadro Desktop per passare al desktop classico.
- 2 Fare clic destro sul desktop e fare clic su Modifica impostazioni display.
- 3 Fare clic su Advanced Settings (Impostazioni avanzate).
- 4 Identificare il fornitore del controller video dalla descrizione nella parte superiore della finestra (ad esempio, NVIDIA, ATI, Intel, ecc.).
- 5 Fare riferimento al sito del fornitore della scheda video per il driver aggiornato (ad esempio,<http://www.ATI.com> O [http://www.NVIDIA.com\)](http://www.NVIDIA.com).
- 6 Dopo avere installato i driver per la scheda video, provare ad impostare di nuovo la risoluzione su 1920 x 1080.

Dopo aver installato i driver aggiornati per la scheda video, provare di nuovo ad impostare la risoluzione su 1920 x 1080. Se non si riesce ad impostare la risoluzione su 1920 x 1080 mettersi in contatto col produttore della scheda video, oppure considerare di acquistare una scheda video che supporti la risoluzione 1920 x 1080.